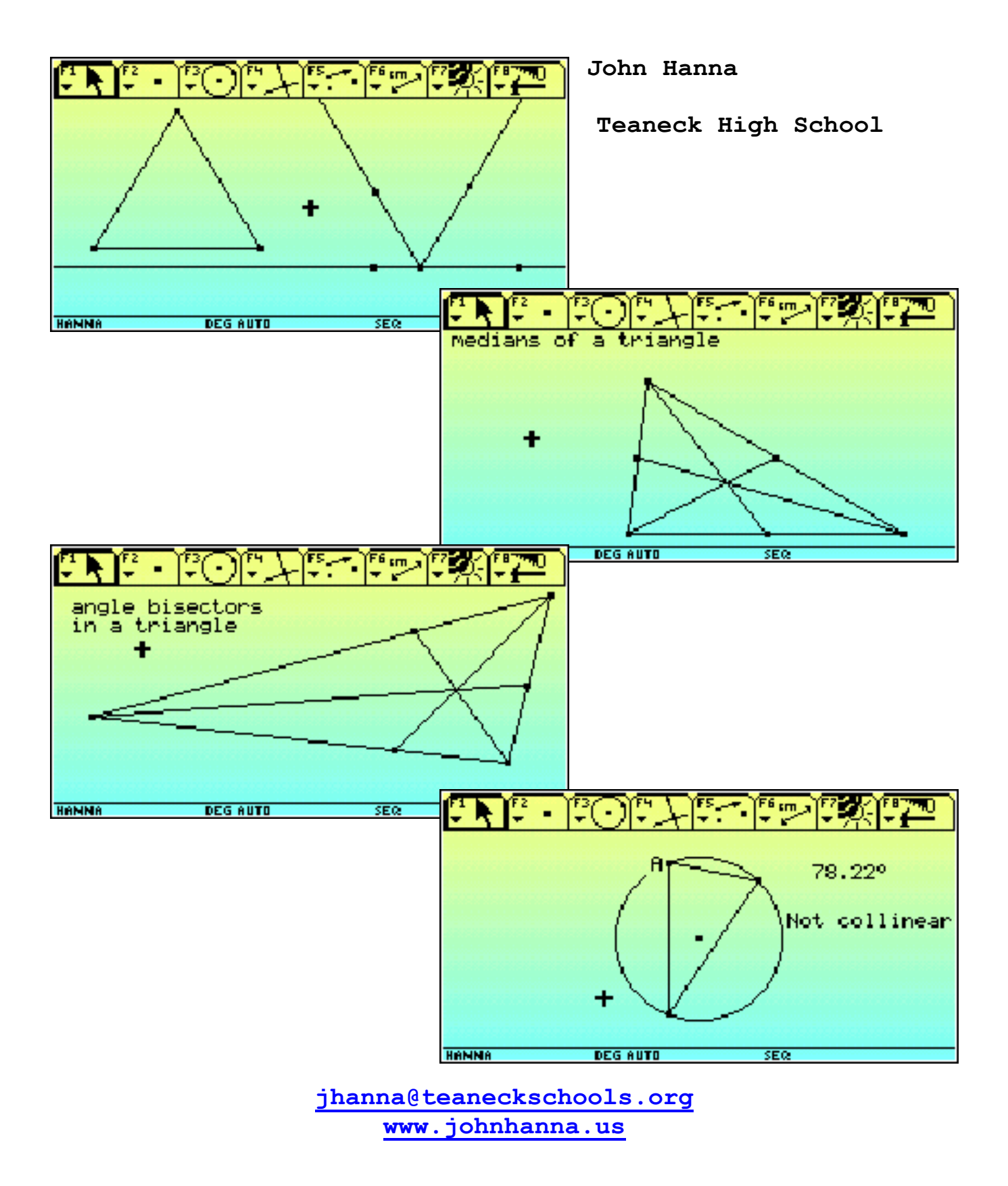

```
:Discovering geometry with Cabri Geometry 
  : using the TI-92 or Voyage 200 
  :John Hanna, Teaneck High School 
  :jhanna@teaneckschools.org 
 : 
 :for the T^3 Regional Conference 
  :Middlesex County College 
  :October 19, 2002 
  :==================================== 
 : 
 : 
                                        خالاتالناك شانغ
                                                           فقاحشات
 :1. Sum of angles in a triangle. 
 : 
  : Press APPS 
  : Select Cabri Geometry 
  : Select New 
                                                        ٠
  : Select a folder 
  : Enter a name 
  : Press ENTER 
  : 
                                       HANNA
                                                 DEG AUTO
                                                             SEQ
  : To construct a triangle 
  : Press F3, 3 
  : Place three points 
  : Press ESC to return to pointer 
  : 
  : Somewhere else on the screen, 
  : place a point: Press F2, 1. 
  : Move cursor, press ENTER. 
 : 
  : Now to construct 3 lines through the point that are parallel to 
the three sides of the triangle: 
 : 
 : Press F4, 2 
 : Point to the point, press ENTER, then point to a side of the 
triangle and press ENTER again 
  : Repeat three times 
  : 
  : Now, to lay four rays over the lines: 
  : Press F2, 6. 
  : Point to the intersection of the three lines. Press ENTER. 
  : Point to another point on a line, press ENTER. 
  : Repeat 4 times 
  : 
  : To hide the lines (do not delete the lines!): 
  : Press F7, 1 
  : Point to and press ENTER on the three lines 
  : Press ESC to return to pointer 
  : 
  : Finally, to move the vertices of the triangle around: 
  : point to a vertex 
  : Press and hold the HAND key. 
  : Move the point with the cursor keys. 
  : Watch the four rays. 
  :
```
 :2. Medians in a triangle. : : New diagram (F8, 3). : : Construct a triangle. Construct the midpoints of the sides (F4, 3). Point to each side and press ENTER. : Construct the segments (F2, 5). Point to a vertex, press ENTER, then point to the midpoint of the opposite side and **HANNA** press ENTER. Repeat three times. : : Finally, to move the vertices of the triangle around: : point to a vertex : Press and hold the HAND key. : Move the point with the cursor keys. : Watch the medians. : :3. Angle bisectors in a triangle. <u> 또이</u> : : New diagram (F8, 3). : ٠ : Construct a triangle. : Construct angle bisectors (F4, 5). Point to a vertex of the triangle, press ENTER, point to a second vertex (this is the one that will be bisected), press ENTER, then point to the third vertex, **HANNA** press ENTER. : Repeat three times : Construct segments (F2, 5) from the vertex to the intersection of the angle bisector with the side. Point to the vertex, press ENTER, then point to the intersection, press ENTER. : Repeat three times. : Hide the angle bisector lines (*do not delete them!*) : Finally, to move the vertices of the triangle around: : point to a vertex : Press and hold the HAND key. : Move the point with the cursor keys. : Watch the angle bisectors. : :4. A triangle in a circle مطابقها مشارعة الاندان فاستق : New diagram (F8, 3) : : Construct a circle (F3, 1) : Construct a triangle (F3, 3) with vertices on the circle. : : Measure an angle of the triangle. : Now move the vertices around the circle and watch the size of the measured **HANNA** DEG AUTO angle. : Add a test for "Collinearity" (F6, 8, 1) using the center and the endpoints of the side opposite your measured angle.

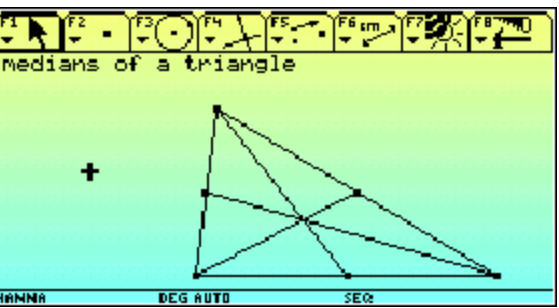

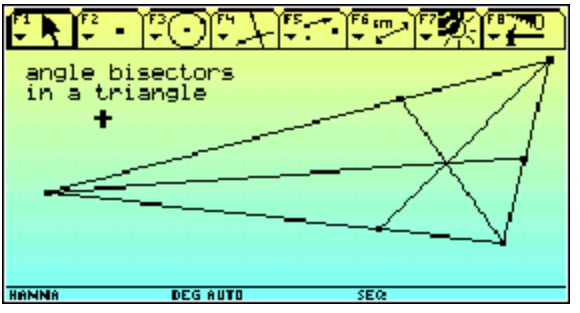

SEQ

78.22°

Not collinear